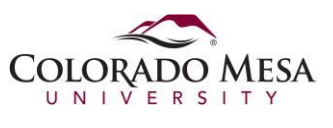

## Set Default Browser OSX

This document explains how to set the default web browser in OS X. Once set, any hyperlink that is selected will cause the default browser to open and the address of the link will be retrieved. Decide which browser you want to be your default and perform the respective steps below.

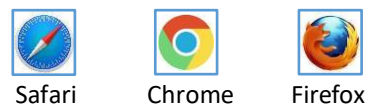

1. From the OS X menu bar, click the **Apple** icon and click **System Preferences**.

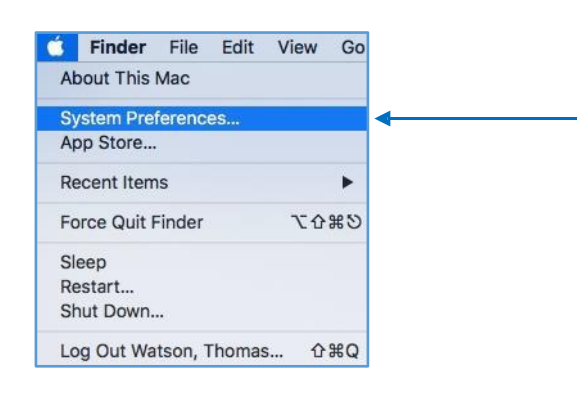

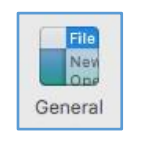

- 2. Next, click the General icon.
- 3. A new panel will appear. Look for the section labeled *Default Web Browser*. Click the drop-down arrow and choose the web browser you desire as the default. Close the window. Now, all hyperlinks will open in the chosen browser.

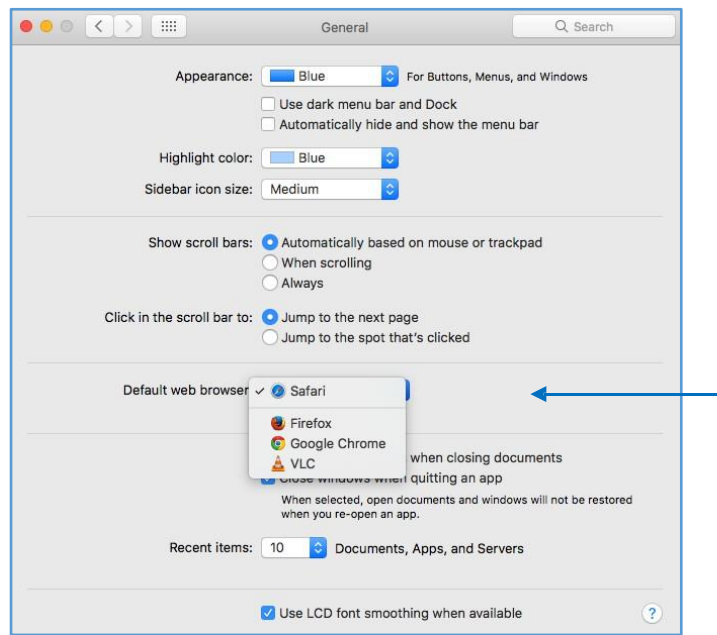